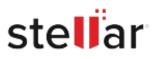

# Stellar Log Analyzer for SQL Anywhere

## Steps to Install

#### Step 1

When Opening Dialog Box Appears Click Save File

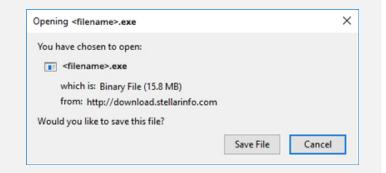

#### Step 2

When Downloads Windows Appears Double-Click the File

| 🚯 Library                        |                                                                    | - | × |
|----------------------------------|--------------------------------------------------------------------|---|---|
| ← → 🖣 Qrganize • Clear Downloads | 🔎 Search Downloads                                                 |   |   |
| History Downloads Tags           | <li>difename&gt;.exe<br/>15.8 M8 — stellarinfo.com — 11:38 AM</li> |   |   |
| All Bookmarks                    |                                                                    |   |   |
|                                  |                                                                    |   |   |
|                                  |                                                                    |   |   |

### Step 3

When Security Warning Dialog Box Appears, Click Run

| Do you w | vant to run ti | his file?                                      |     |        |  |
|----------|----------------|------------------------------------------------|-----|--------|--|
|          | Name:          | E:\filename.exe                                |     |        |  |
|          | Publisher:     | Stellar Information Technology Private Limited |     |        |  |
|          | Type:          | Application                                    |     |        |  |
|          | From:          | E:\filename.exe                                |     |        |  |
|          |                |                                                | Run | Cancel |  |

#### **System Requirements:**

Processor: Intel compatible (x64-based processor) Operating Systems: Windows 11, 10, 8.1, 8, 7 & Windows Server 2012, 2008 R2